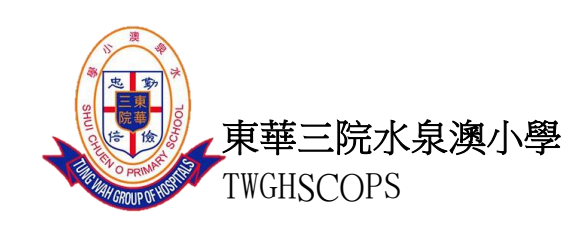

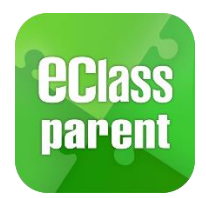

東華三院

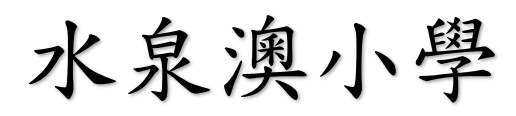

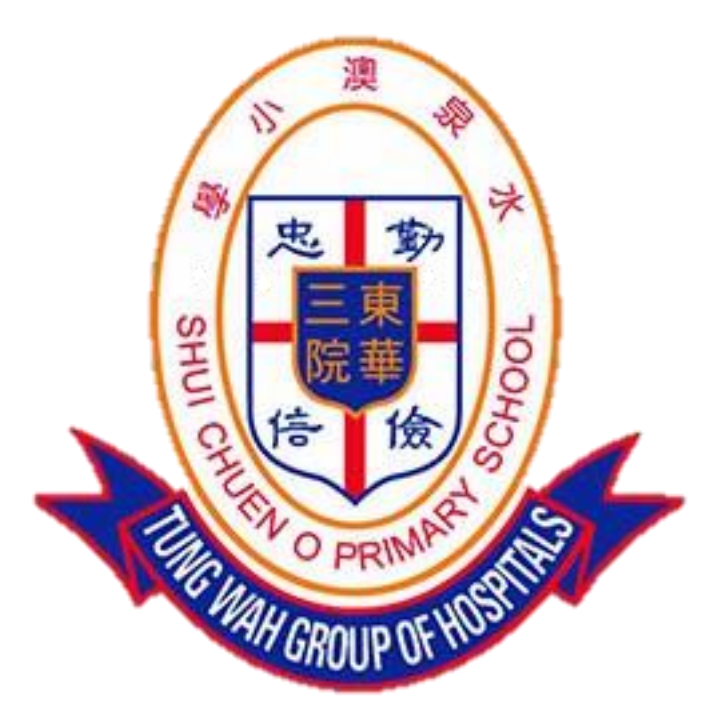

# eClass Parent App 手機應用程式 家長使用手冊

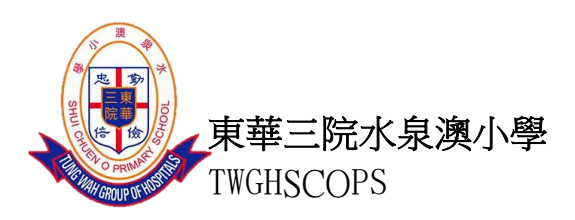

### 内容

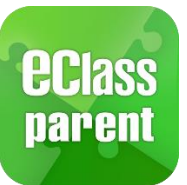

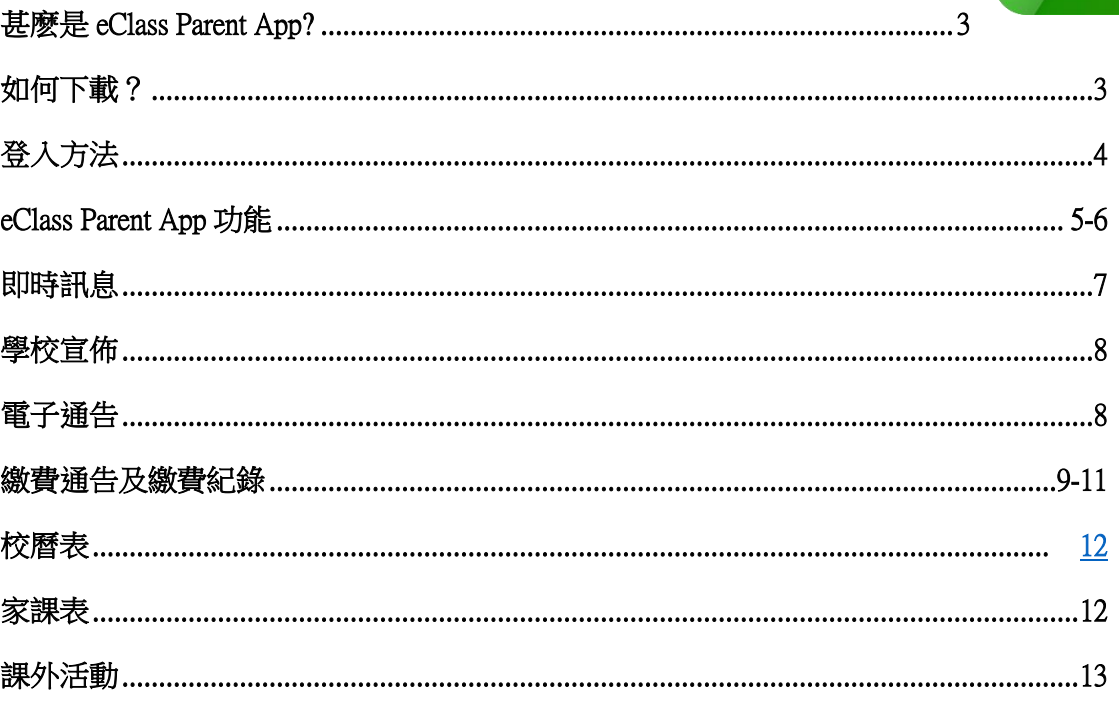

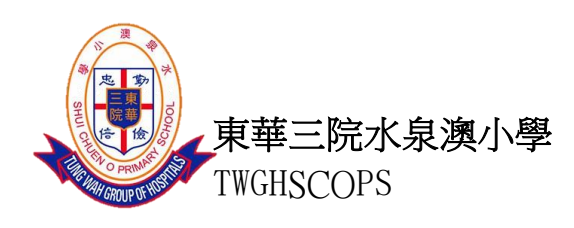

### <span id="page-2-0"></span>甚麽是 eClass Parent App?

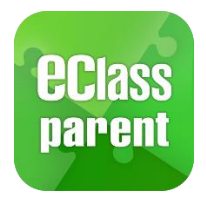

eClass Parent App 是一個手機應用程式,能夠讓學校很容易和迅速把相關資料傳遞給家 長。家長亦可以利用這程式簡單容易地了解子女和學校最新消息。

### <span id="page-2-1"></span>如何下載?

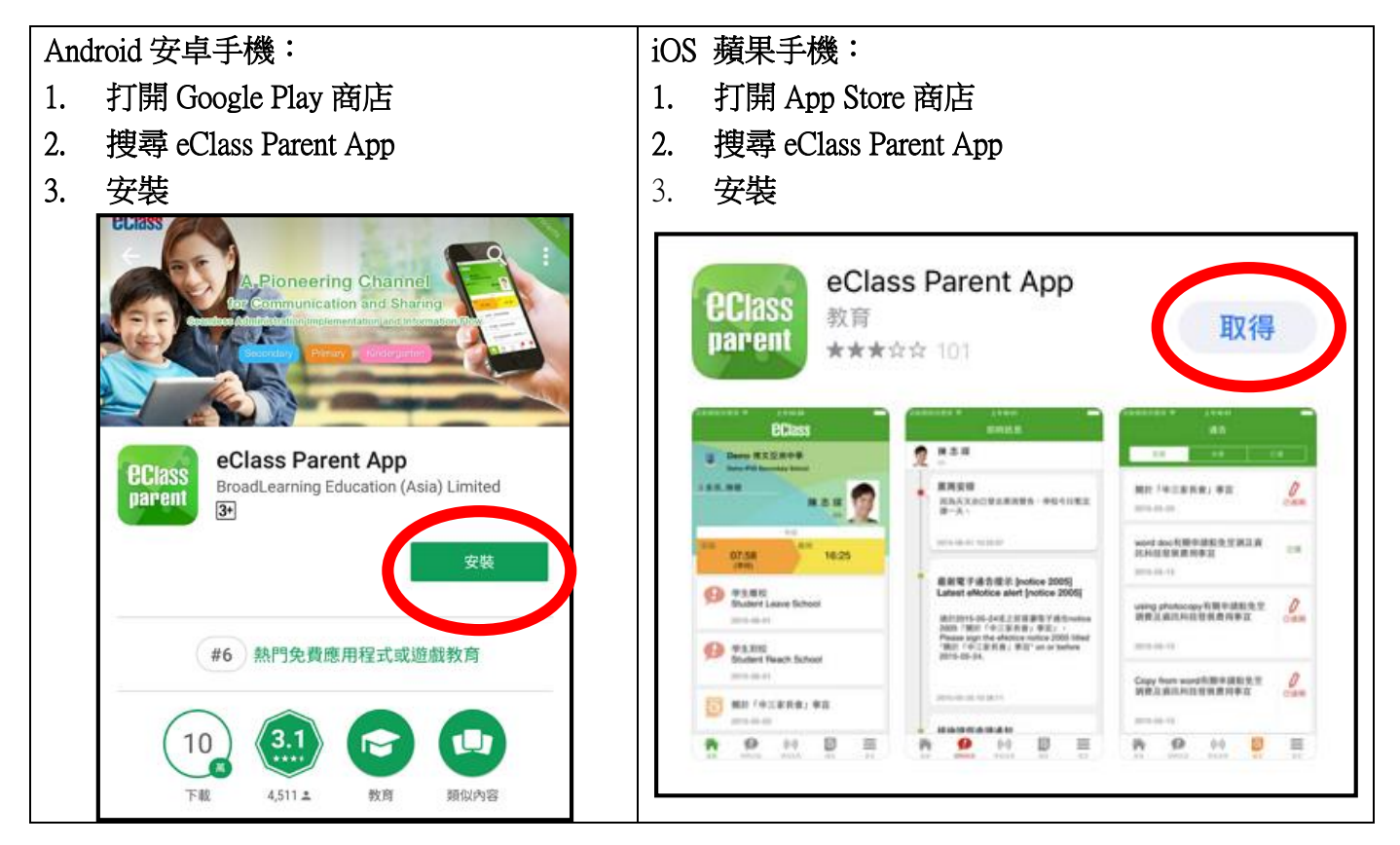

#### 備註

#### 請定期更新 Apps

iOS 的客戶需要依據 App Store 中的相容性指引方可下載 Parent App \*若 Android 手機不能於 Google Play 安裝 , 可到以下網址安裝 APK http://eclass.com.hk/apk/eclass\_app\_apk.php

\*不同牌子 / 平台 / 版本的流動裝置或會有不同的設定方法。

<span id="page-3-0"></span>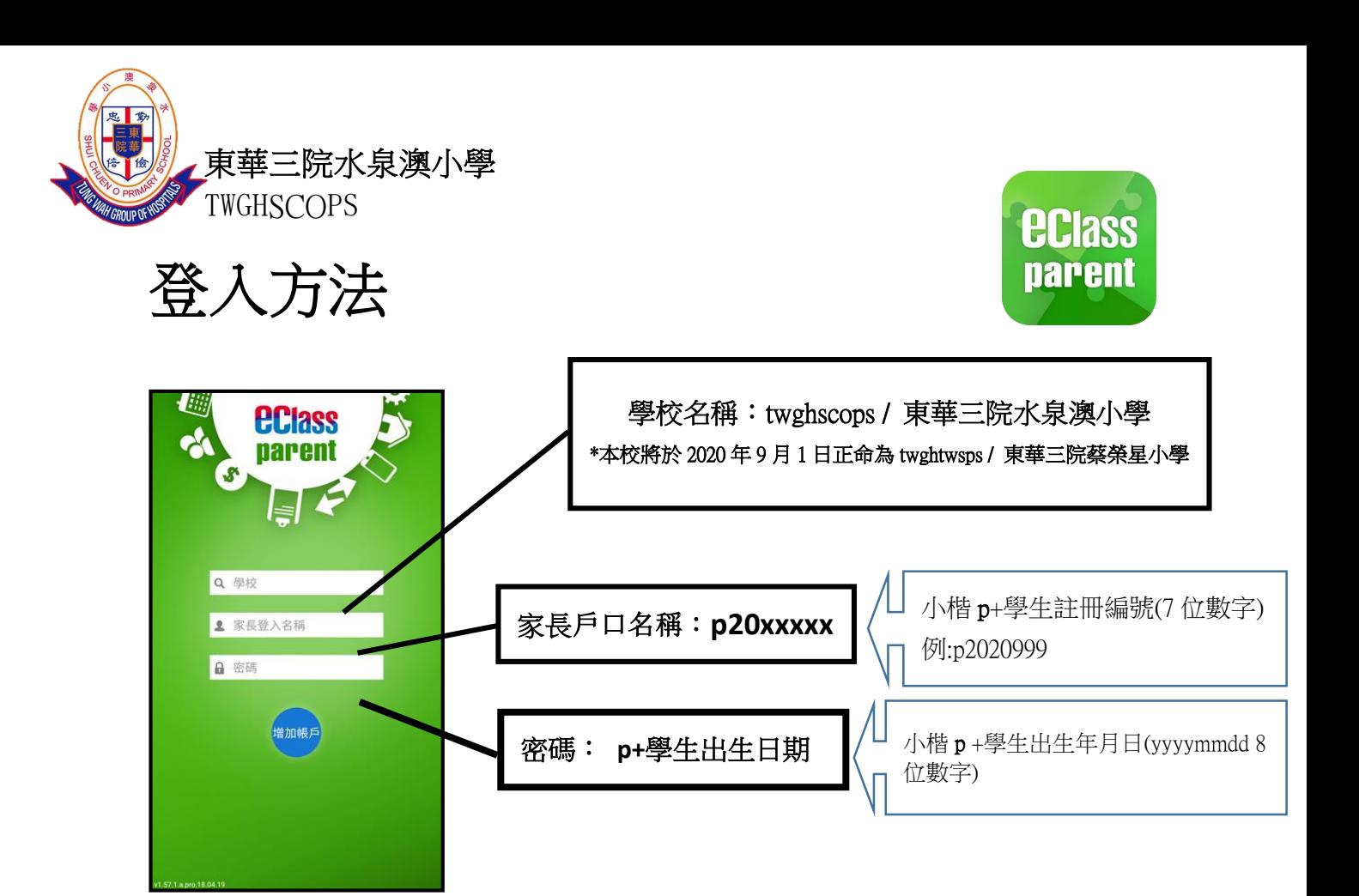

登入後, eClass App 會顯示「我的帳戶」頁面,列出學生的帳戶資料,包括姓名、班 別、學號及學生相片,而學生相片則由校方整批上載,可能暫未顯示相片。

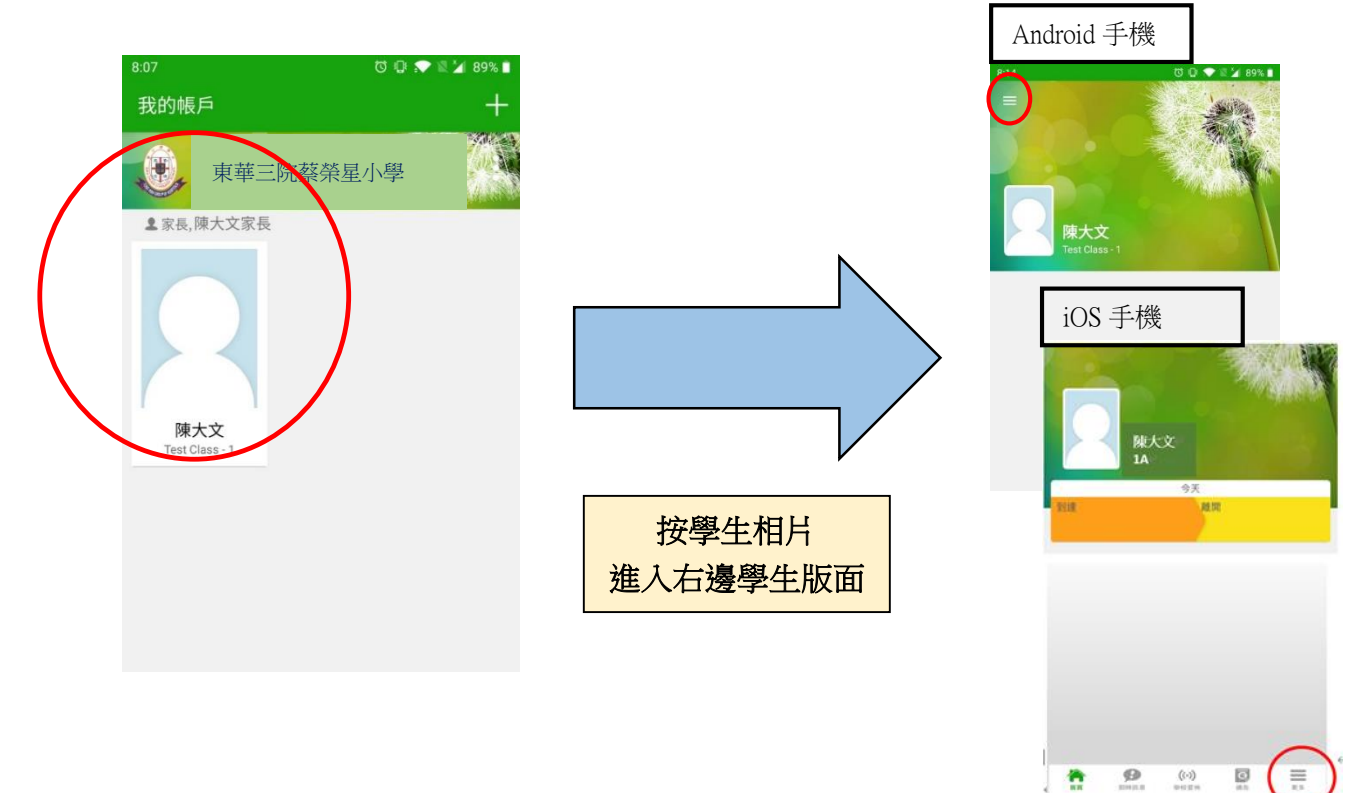

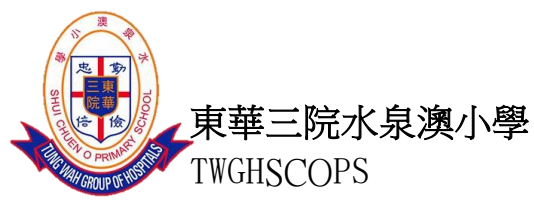

## <span id="page-4-0"></span>eClass Parent App 功能

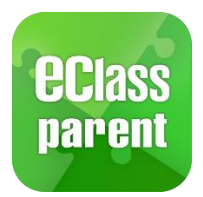

- 1. 即時訊息 (查詢學校緊急資訊,子女考勤記錄)
- 2. 學校宣佈(3 種宣佈方式:校園最新消息(全校性、班主任宣佈、通訊欄)
- 3. 電子通告(查閲及簽署學校通告)
- 4. 繳費通告及繳費紀錄(簽需交款項通告及繳費、查閲戶口結存)
- 5. 校曆表(查閱假期、學校事項、教學事項、小組事項)
- 6. 家課表(查看每天家課)
- 7. 課外活動(檢視不同課外活動資料)

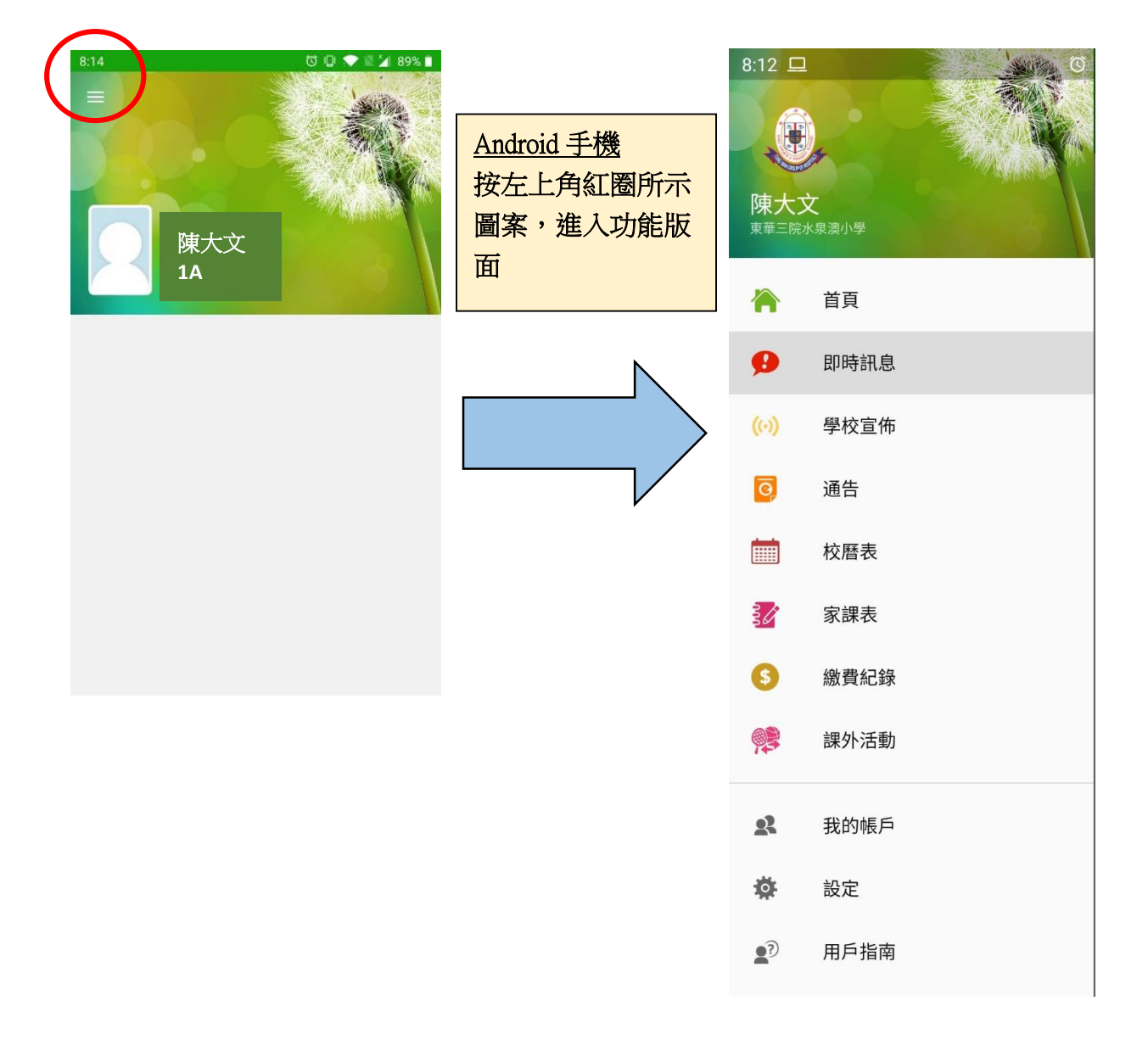

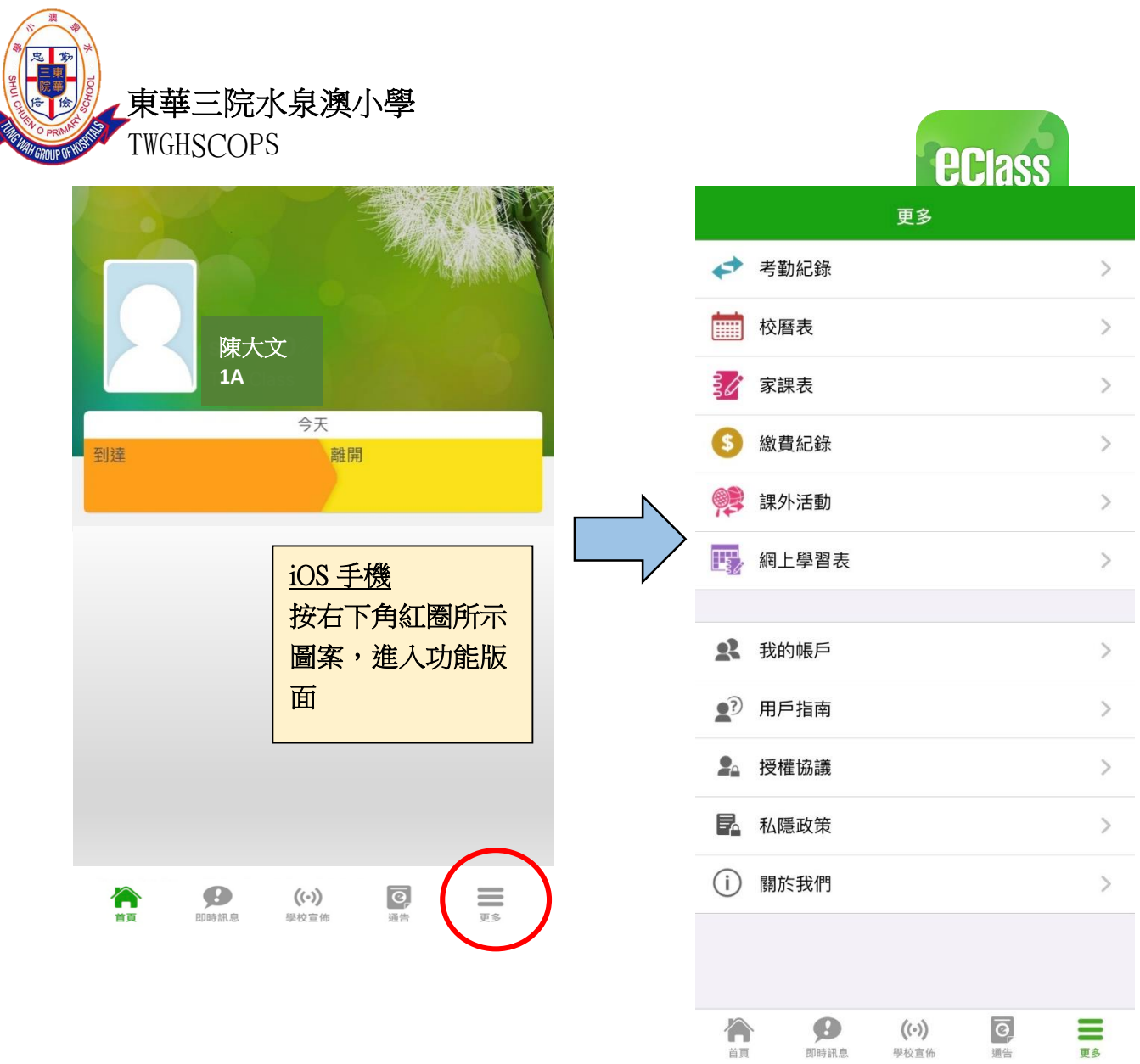

4

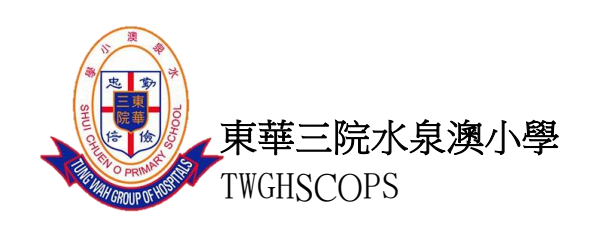

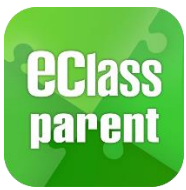

<span id="page-6-0"></span>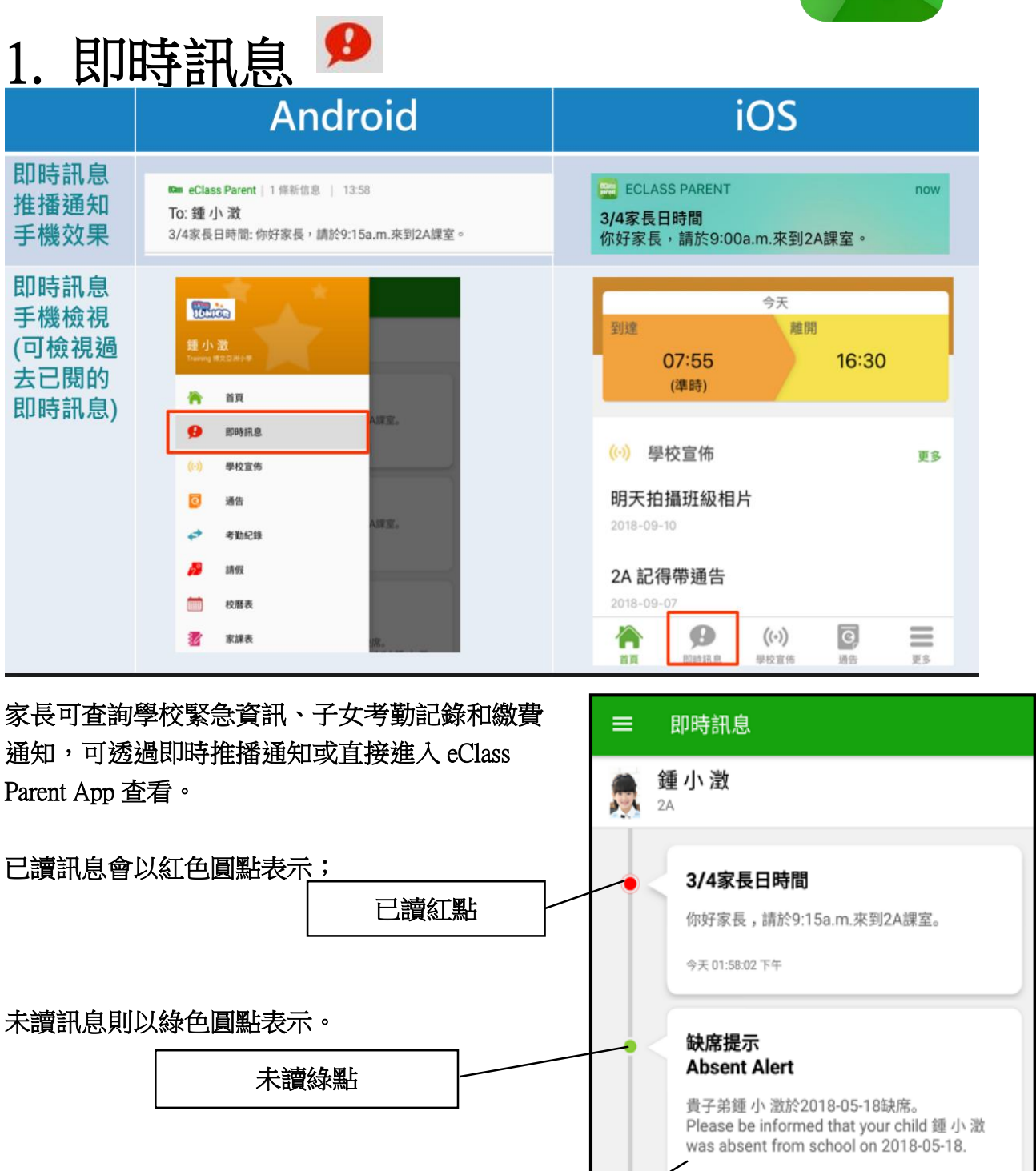

學生於學校拍卡後,考勤記錄 (準時、遲到、缺席)一目了然 2018年5月18日 04:10:10 下午

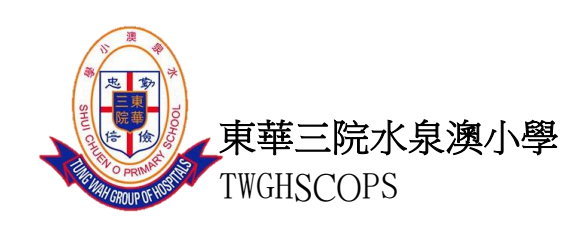

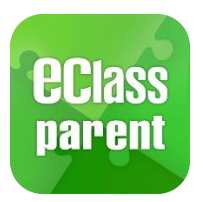

<span id="page-7-0"></span>2.學校宣佈

3 種宣佈方式:校園最新消息(全校性)、班主任宣佈、通訊欄;家長可緊貼最新消息。

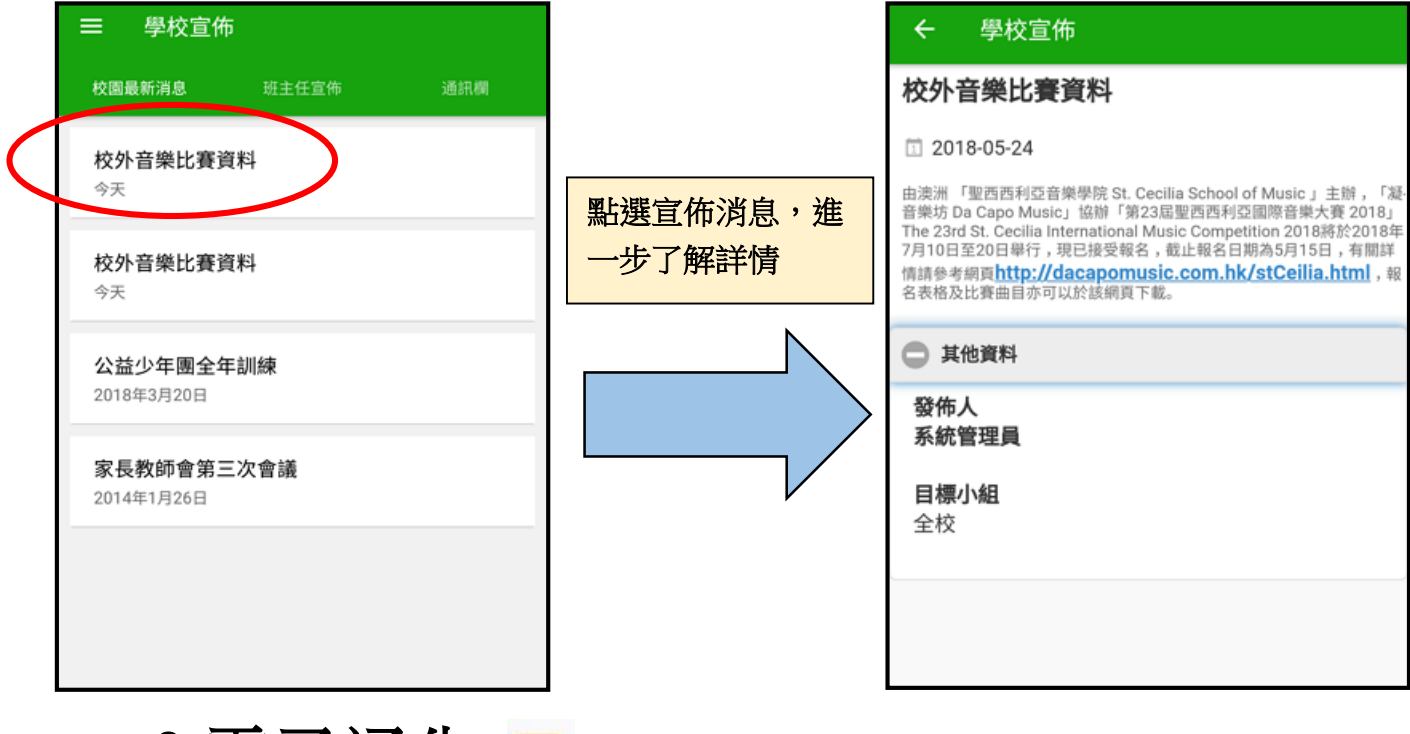

<span id="page-7-1"></span>3.電子通告 <mark>す</mark>

家長可查閲及簽署學校通告,留意學校將會在此發放繳費通告。

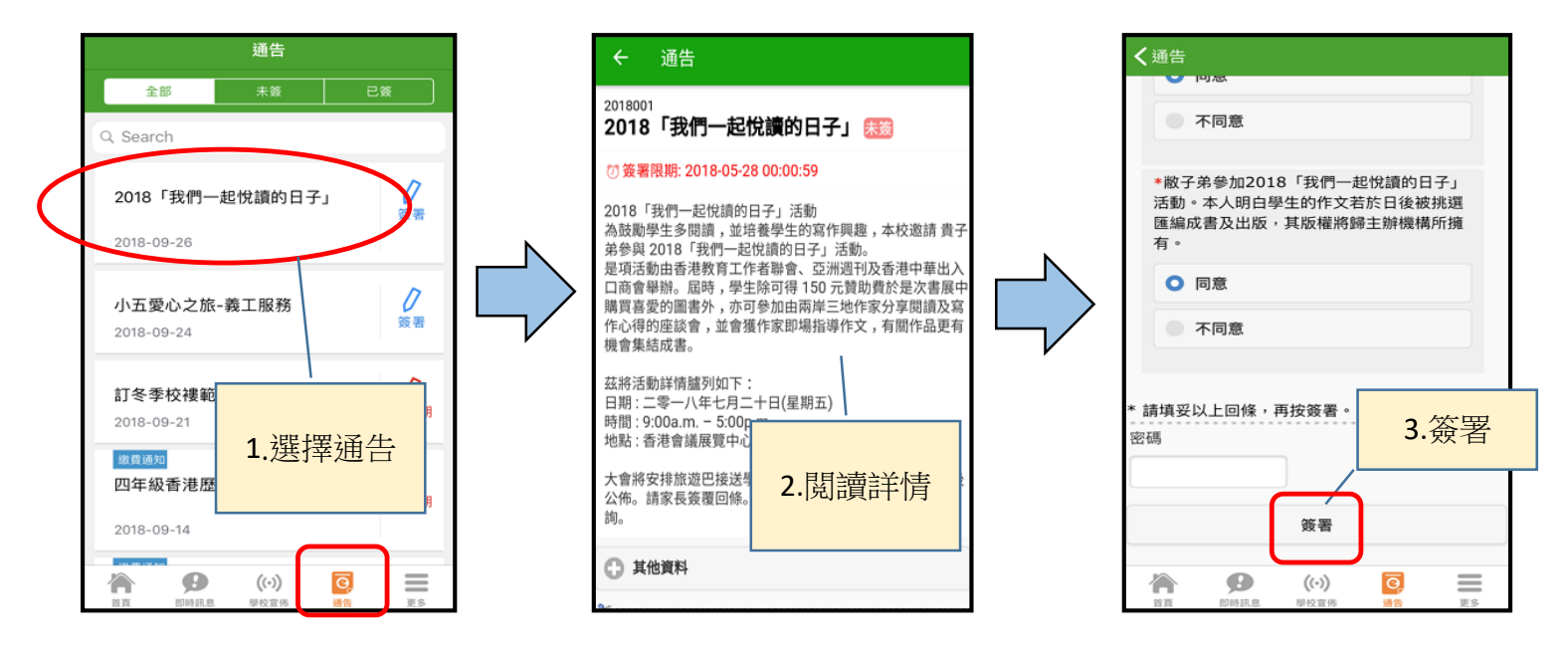

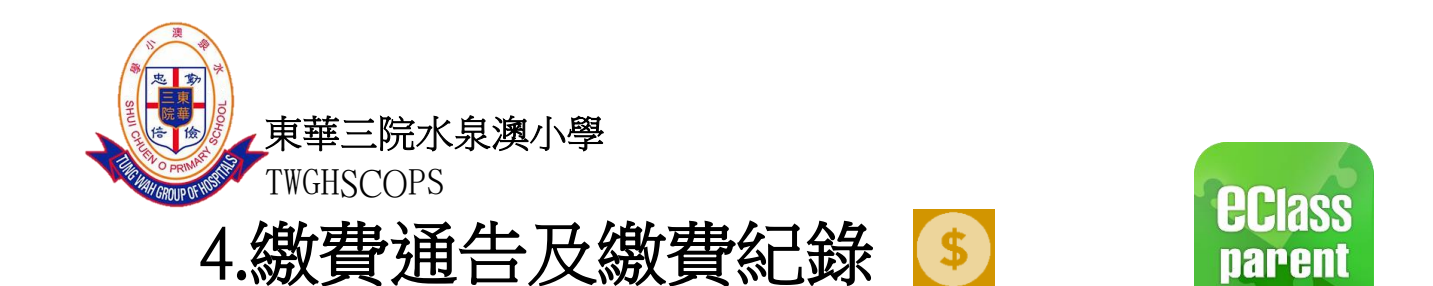

<span id="page-8-0"></span>家長簽繳費通告,並使用 Alipay Hong Kong 支付寶香港繳交學校指定費用。(訂餐、校車及 其他特別費用除外)

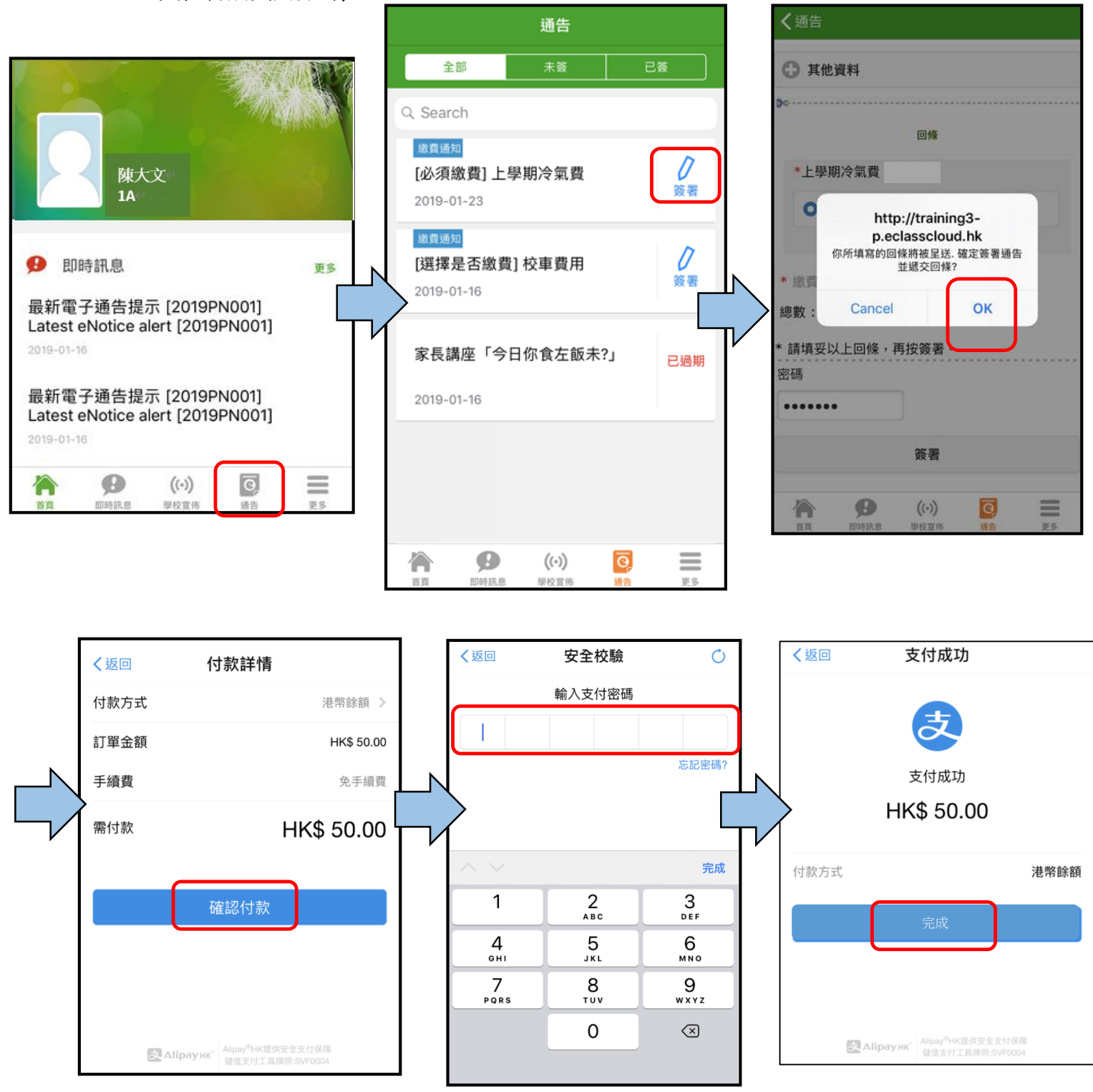

9

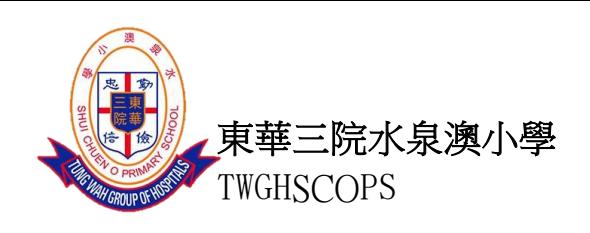

#### 查核繳費紀錄:

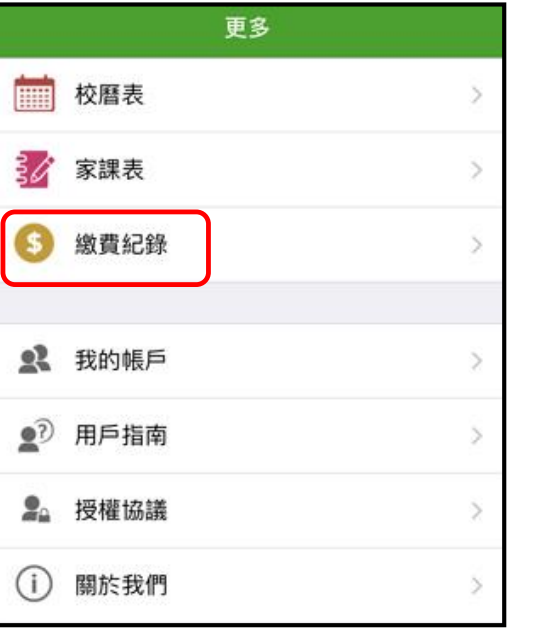

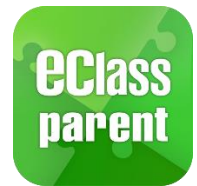

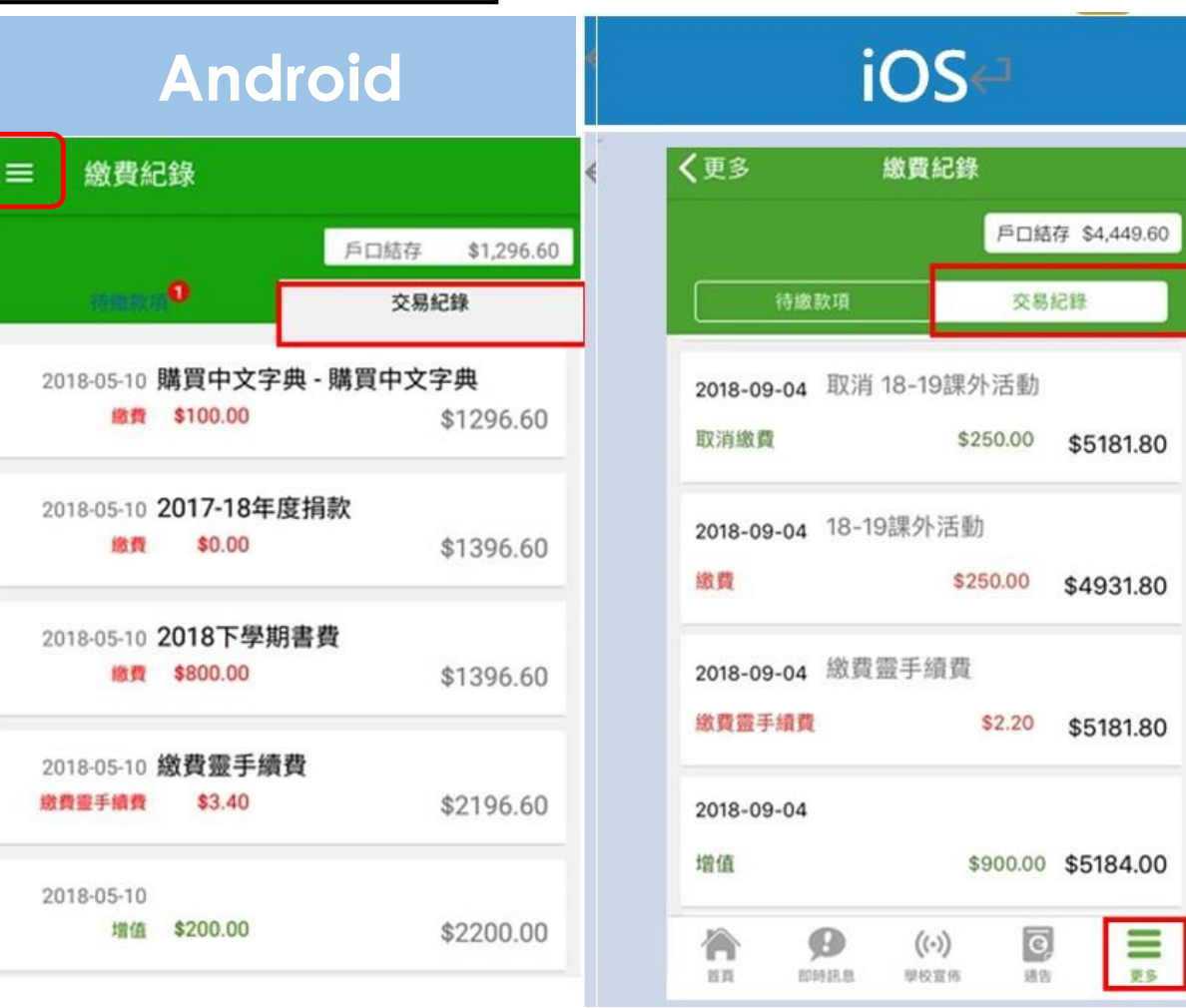

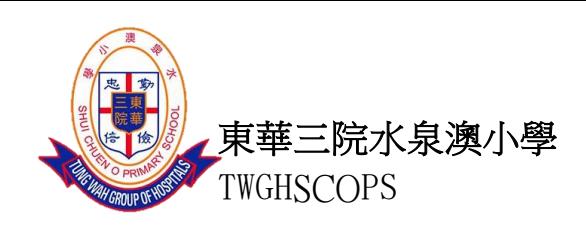

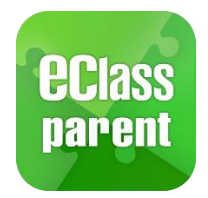

有關使用「電子繳費系統」之方法如下:

家長首先下載 AlipayHK App,並完成登記程序(家長可於便利店增值或連結個人的信用 卡),當學校每次須要收費時,會以電子通告形式通知家長,然後由系統在 AlipayHK 賬戶 中扣除所需金額。而有關開設 AlipayHK 戶口及登記賬單程序,請參看以下有關教學短片 連結。

安裝 AlipayHK App 方法(於下載程式中搜尋 AlipayHK App)

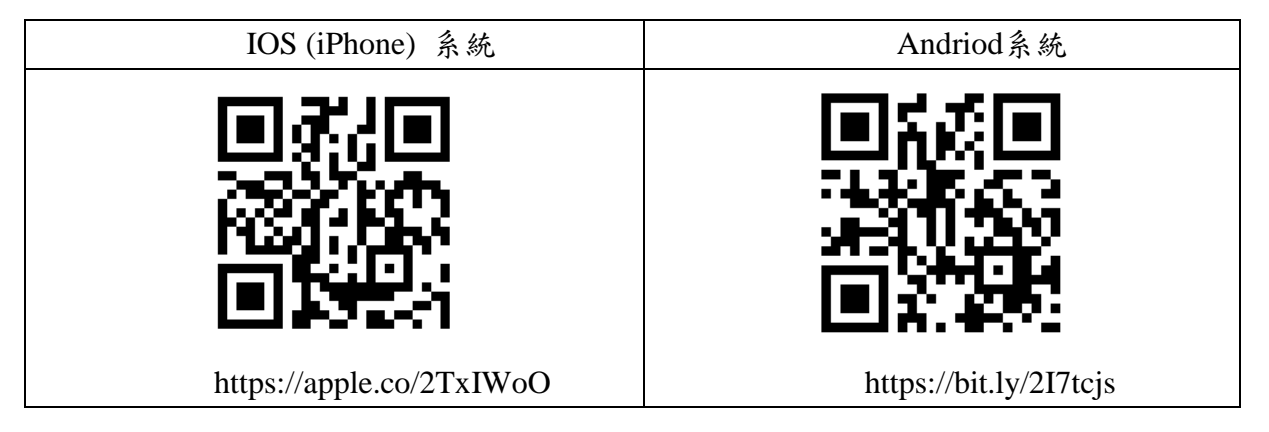

#### 安裝 AlipayHK App 教學短片

<https://www.youtube.com/watch?v=ez4JW5JSkw0>

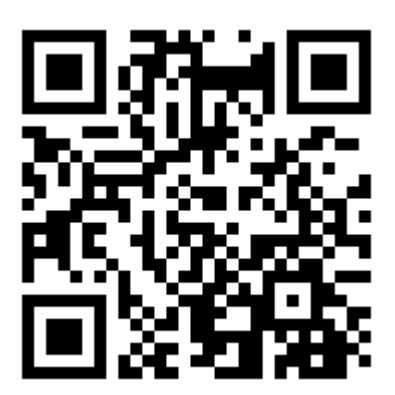

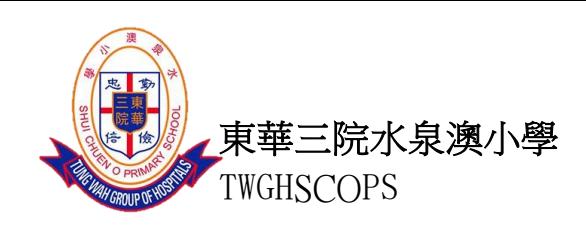

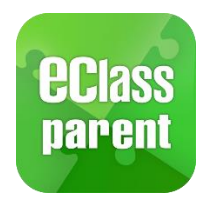

<span id="page-11-0"></span>5.校曆表

#### 可檢視假期及每月學校事項。 O D + N 1 83%  $10:43$ 画の 三 校曆表 2019年04月  $n$  from  $n$ ≒  $\equiv$  $\overline{B}$  $\equiv$ 四 六  $\overline{\mathtt{h}}$  $\overline{2}$  $\overline{4}$  $6\overline{6}$ 31  $\overline{1}$  $\overline{3}$ 5  $\overline{7}$  $\overline{8}$  $12$  $13$  $\overline{9}$  $10$  $11$ 所有學校事項及假期一目了然  $14$ 15 16  $17$ 18 19  $20$  $27$  $21$  $22$ 23  $24$ 25  $26$  $4 -$ 28 29 30 op.  $\infty$  $\mathcal{Q}$  $\sqrt{5}$  $6<sup>1</sup>$  $\overline{7}$  $\,$  8  $\,$  $\overline{9}$  $10$  $11$  $\mathbf{1}$ 學段三開始  $\rightarrow$  $\overline{4}$ 水泉澳校運會  $\mathcal{P}$ 清明節假期1天  $\mathcal{P}$ 5  $\overline{8}$ 發放統一派位表格  $\,$ 13 第二次家長會  $\mathcal{P}$ Ġ.  $\mathcal{L} = \mathcal{M}$  here in the limit of  $\mathcal{L}$  $\leq$

<span id="page-11-1"></span>6. 家課表 34

家長可查看每天家課,方便檢查孩子功課。

每天家課均會上載相片

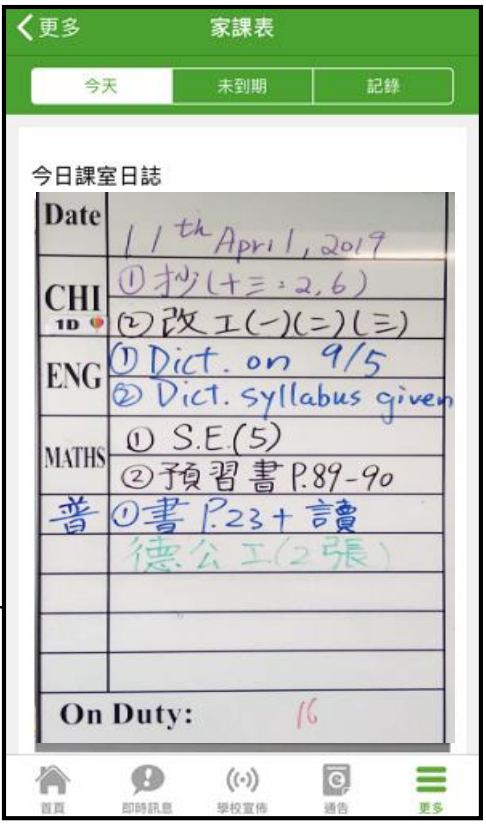

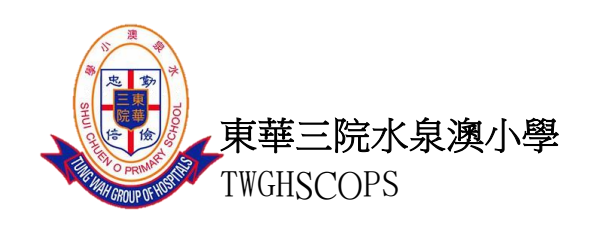

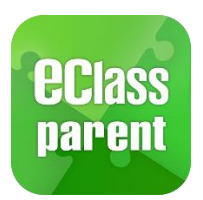

 $\mathbf{r}$ 

<span id="page-12-0"></span>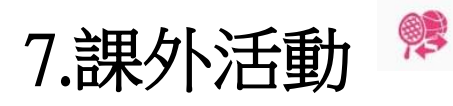

檢視各項參與中的課外活動,同時了解學生剩餘堂數及出席率。

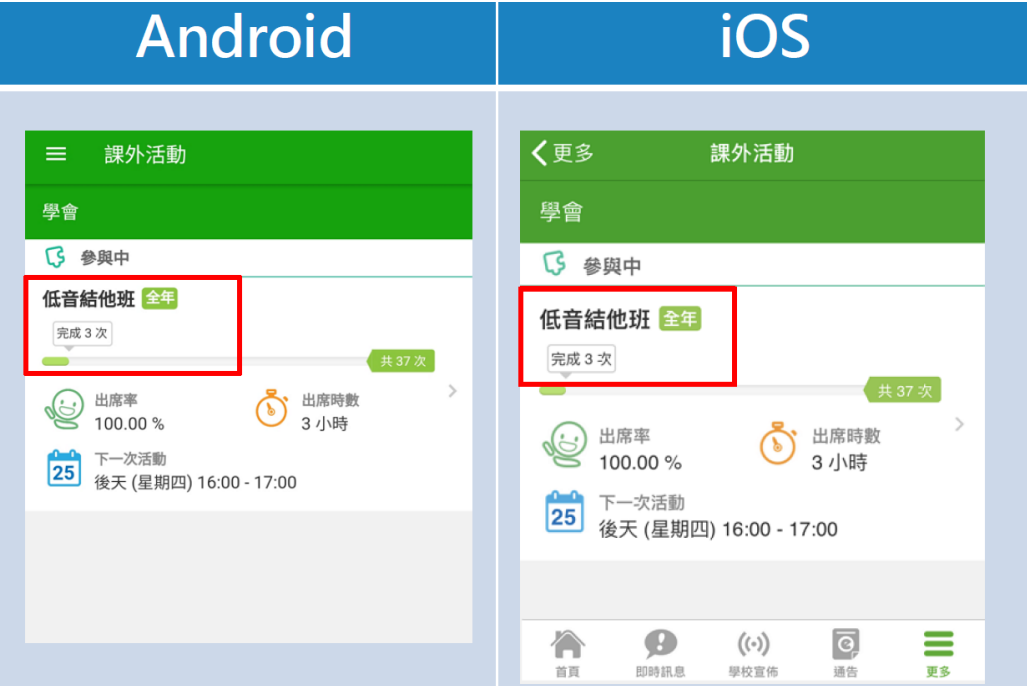

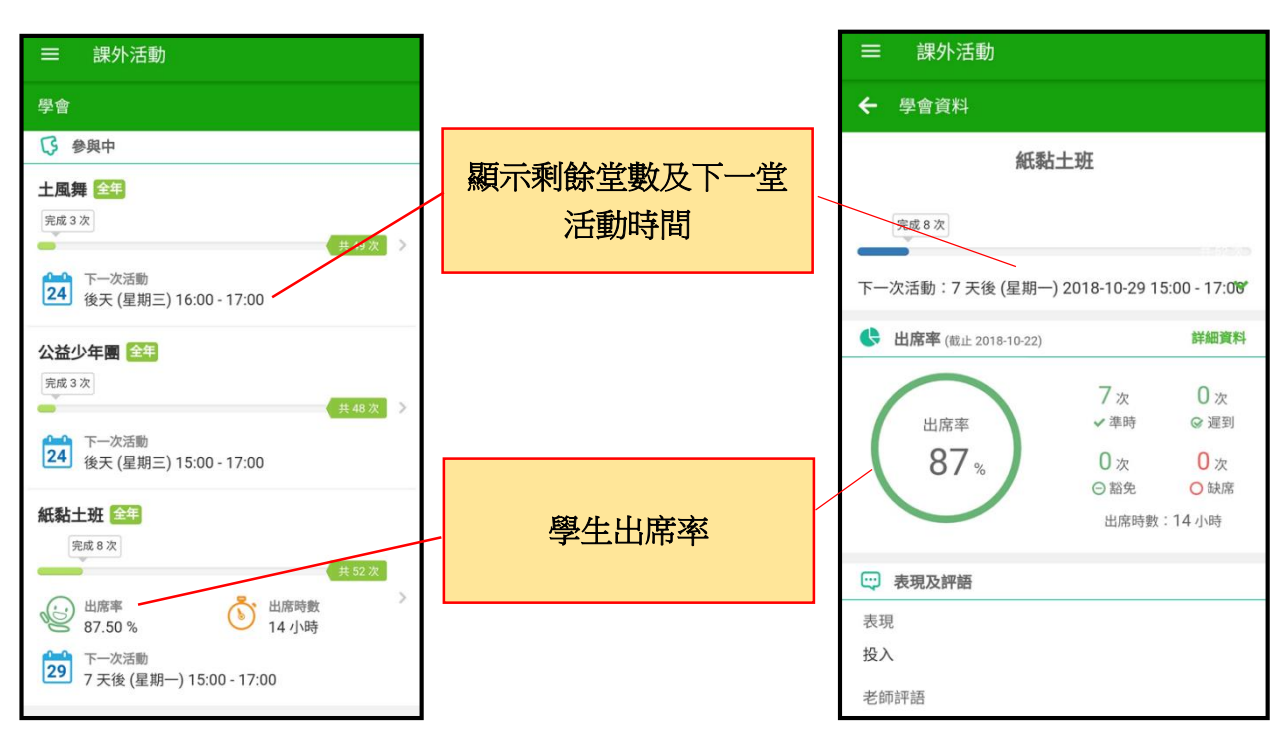

如忘記密碼,請書面通知校方申請重設密碼。

如有其他問題,可電郵至 eClass 客戶支援部 [support@broadlearning.com](mailto:support@broadlearning.com) 或致電 3913 3211